## One Harmony プロフィール編集方法のご案内

1. 以下の QR コードをスキャン (公式サイトのサインイン画面へ)

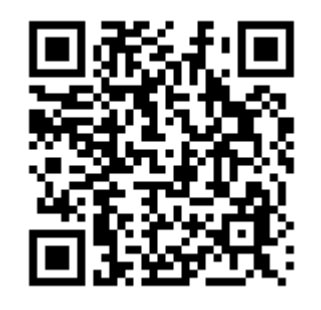

2.サインイン(下記 A・B を入力) A:登録メールアドレス または 会員番号 B:パスワード

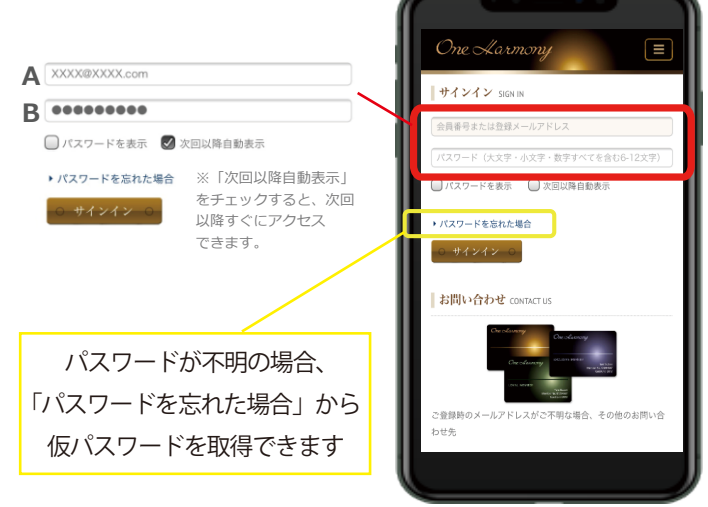

3.マイアカウント&マイカードを タップ

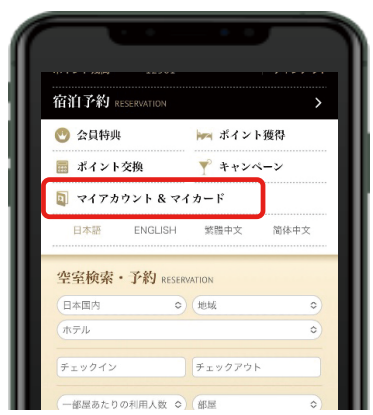

4.マイアカウント&マイカード右の ∨ をタップして展開する

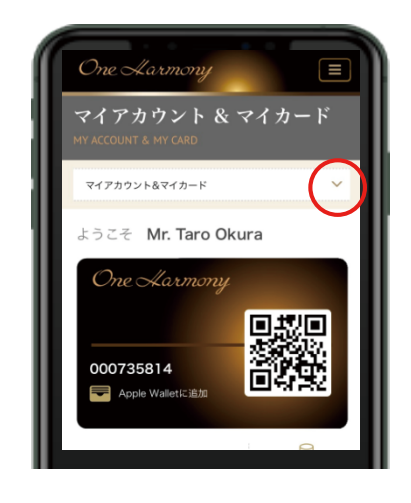

5.「プロフィールの編集」ページを タップして開き、編集する

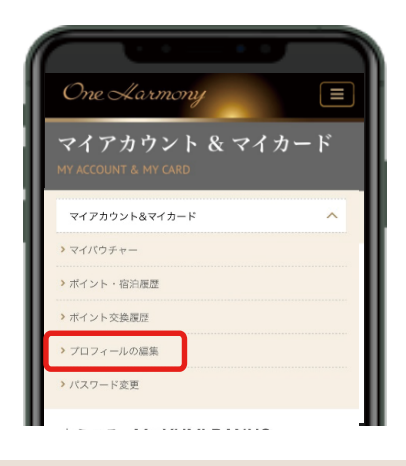

「プロフィールの編集」ページでは、 住所のほか メールアドレスや電話番号、 プレミアムセレクションの登録・変更 などもしていただけます。